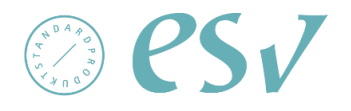

# **Sichere Übermittlung Handbuch**

Wien am 6. April 2018

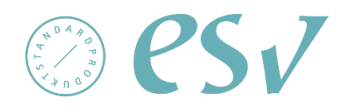

## **Dokumentenverwaltung**

#### **Berechtigungen**

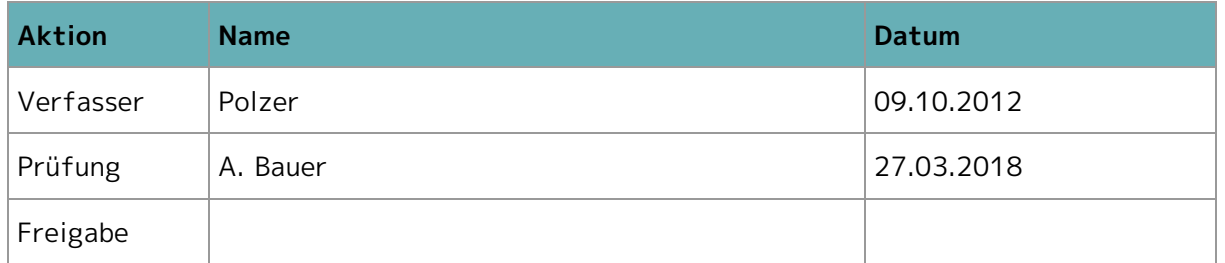

#### **Änderungsverlauf**

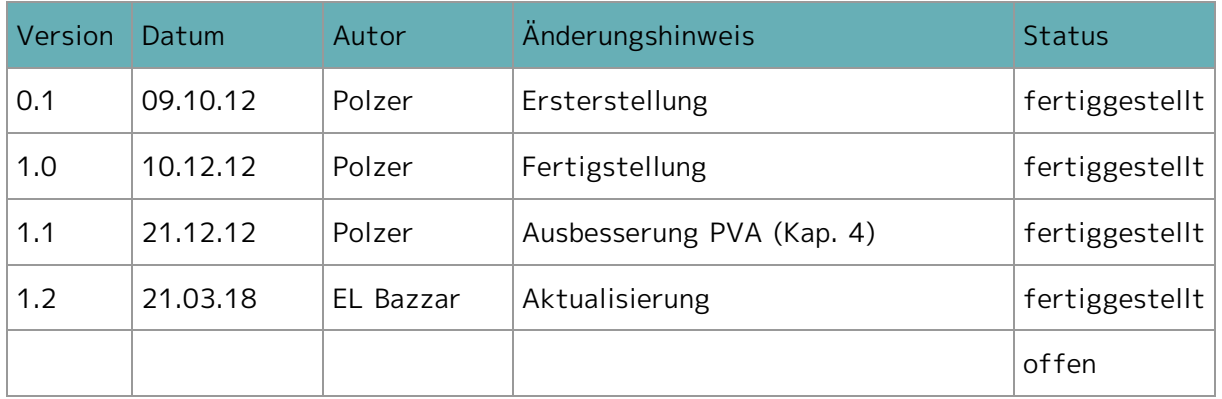

#### **Offene Punkte**

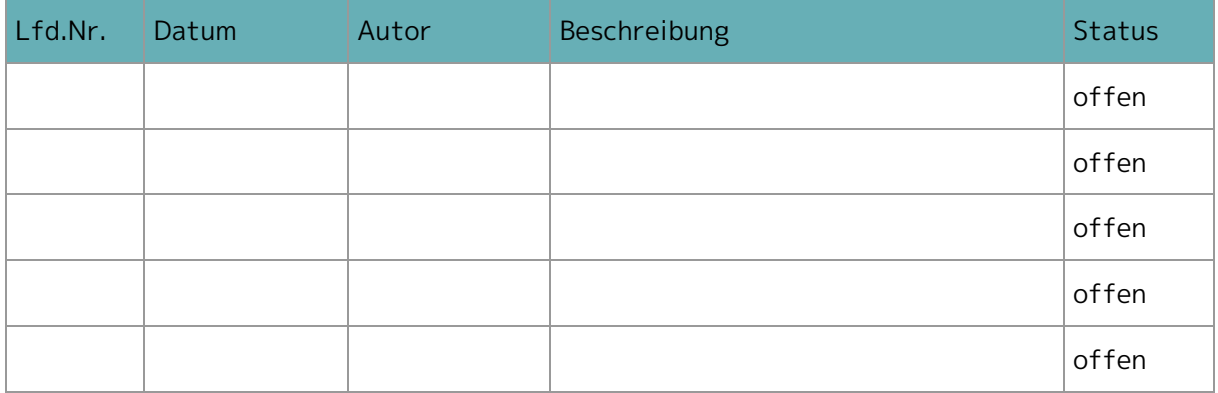

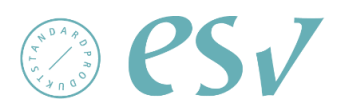

## Inhaltsverzeichnis

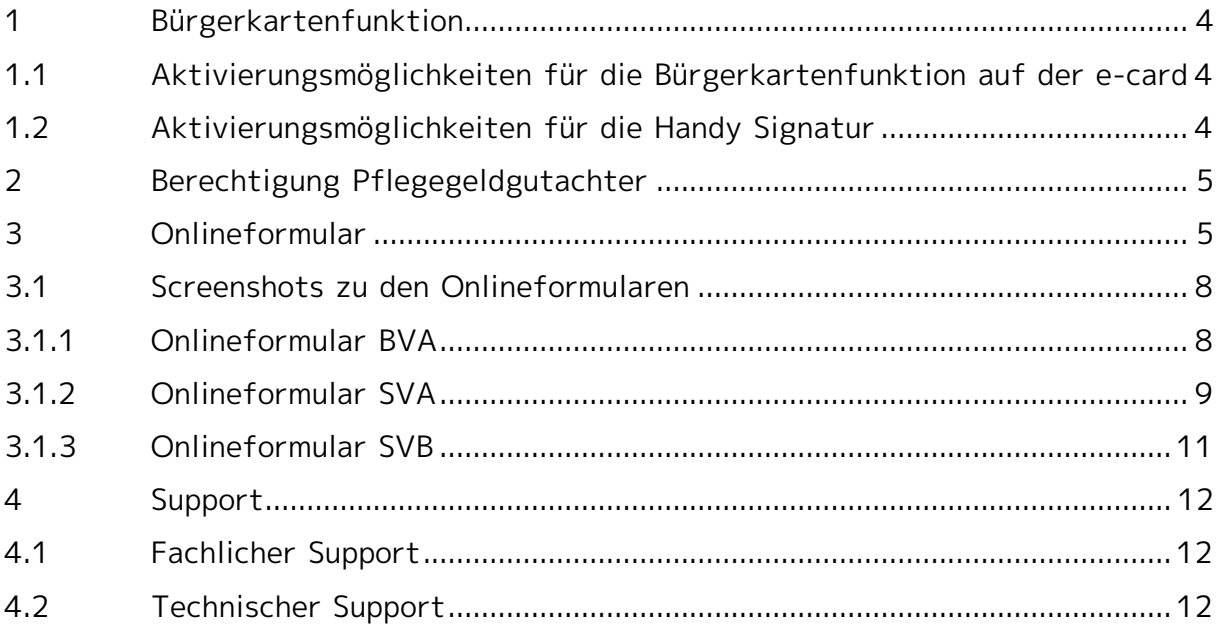

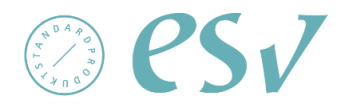

## <span id="page-3-0"></span>**1 Bürgerkartenfunktion**

Es gibt mehrere Möglichkeiten sich eine Bürgerkarte zu beschaffen. Die Bürgerkartenfunktion kann auf folgenden Medien aufgebracht werden:

- e-card
- Mobiltelefon (Handy Signatur)
- A-Trust Karte (kostenpflichtig)

Nähere Informationen hierzu finden Sie unter: [www.a-trust.at](http://www.a-trust.at/)

## <span id="page-3-1"></span>**1.1 Aktivierungsmöglichkeiten für die Bürgerkartenfunktion auf der e-card**

Voraussetzung ist jedenfalls ein Kartenleser.

- Aktivierung über FinanzOnline
- Persönliche Aktivierung in einer Registrierungsstelle
- Aktivierung mittels eingeschriebenem RSa-Brief
- Online-Aktivierung mit bestehender Bürgerkarte

Alle notwendigen Informationen zur Aktivierung der Bürgerkartenfunktion auf der e-card finden Sie unter<https://www.buergerkarte.at/aktivieren-karte.html>

#### <span id="page-3-2"></span>**1.2 Aktivierungsmöglichkeiten für die Handy Signatur**

- Online-Aktivierung mit bestehender Bürgerkarten-Aktivierung über FinanzOnline
- Aktivierung über Postserver und BANKIDENT (derzeit bei Bank Austria)
- Aktivierung mit Onlinebanking (z.B. via BriefButler.at)
- Persönliche Aktivierung in einer der Registrierungsstellen oder Finanzämter
- Persönliche Aktivierung für SchülerInnen und Bedienstete an Schulen
- Aktivierung über Post.at

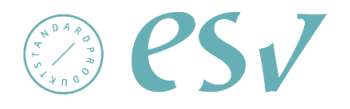

Alle notwendigen Informationen zur Aktivierung der Handy Signatur finden Sie unter [www.handy-signatur.at.](http://www.handy-signatur.at/)

## <span id="page-4-0"></span>**2 Berechtigung Pflegegeldgutachter**

Die Berechtigung Pflegegeldgutachter muss nicht extra beantragt werden, sondern wird automatisch an alle Pflegegeldgutachter vergeben. Die Berechtigungsgruppe ist nicht übertragbar.

## <span id="page-4-1"></span>**3 Onlineformular**

Das Onlineformular, welches mittels Formulargenerator erstellt wurde, steht in drei Ausprägungen (BVA, SVB, SVA) zur Verfügung.

Alle drei Formulare werden gleich aufgerufen (Bürgerkarte, Handysignatur).

Nur die Login-Maske der SVA unterscheidet sich optisch im Gegensatz zu den beiden anderen Trägern.

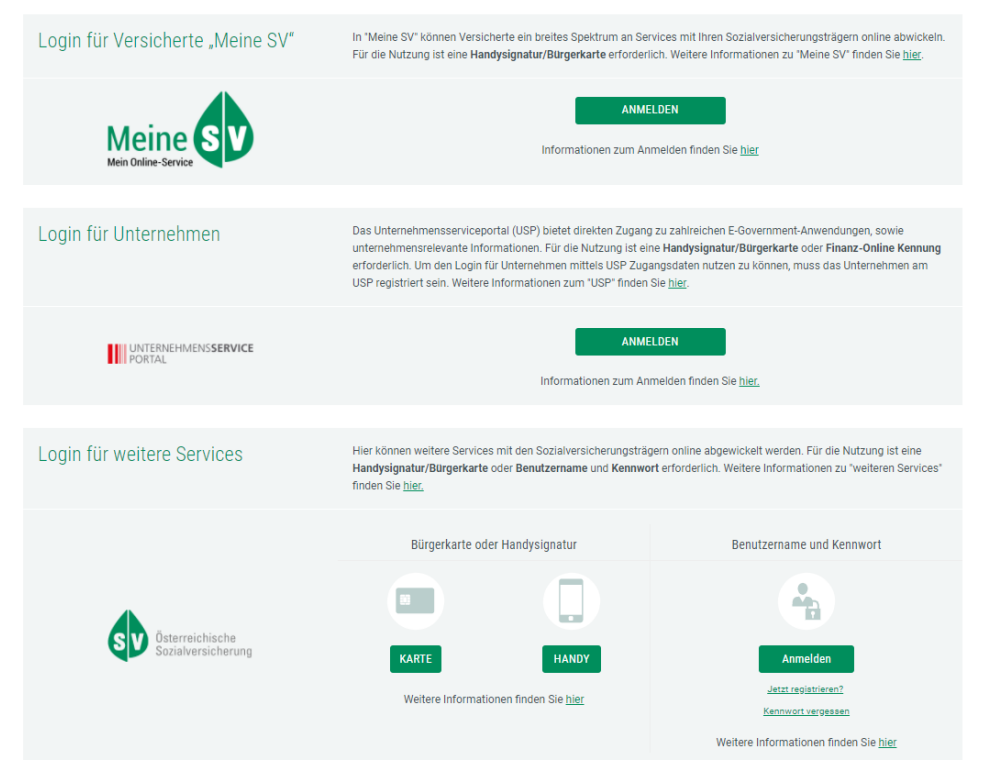

Abbildung 1: Login-Maske (SVB und BVA)

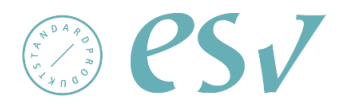

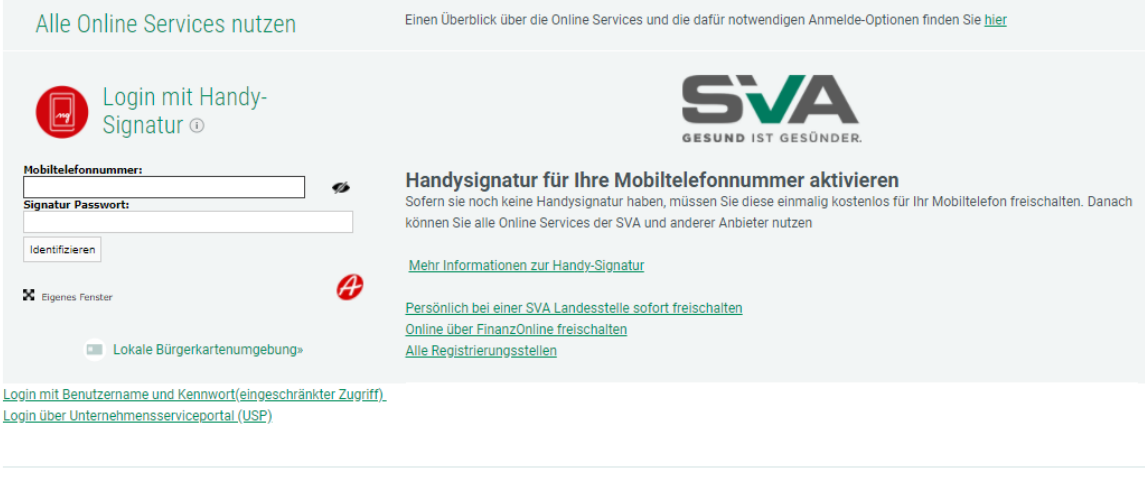

Login (IBSYS\_WEB\_SSO / 17.11.11-134745) 2018-03-20 10:44:09.908

#### Abbildung 2:Login-Maske (SVA)

- Im Block "Personendaten Gutachter" sind die Felder Familienname, Vorname, Akademischer Grad und Sozialversicherungsnummer vorausgefüllt und nicht mehr änderbar.
- Im Block "Kontaktdaten Gutachter" können die Felder "Telefon" oder/ und E-Mail befüllt werden.
- Im Block "Gutachtendaten" müssen alle Informationen betreffend den Antragsteller eingetragen werden, mit Ausnahme der Felder "Titel (vor)" und "Titel (nach)"
- Im Block "Geschäftszahl" kann die Geschäftszahl eingegeben werden.
- Im Block "Gutachten und Honorarnote" muss das Gutachten oder/ und die Honorarnote hochgeladen werden.
- Im Block "Weitere Beilagen" können bis zu drei Beilagen hochgeladen werden.

Beim Hochladen ist zu beachten, dass nach dem Auswählen der jeweiligen Datei immer der Button "Beilage hinzufügen" zu klicken ist.

Verpflichtend ist entweder der Upload des Gutachtens oder der Honorarnote. Natürlich können auch beide Attachements übermittelt werden.

Im Formular der SVA muss das jeweilige Bundesland (Landesstelle), an das übermittelt wird, ausgewählt werden.

Im Formular der SVB muss das jeweilige Regionalbüro, an das übermittelt wird, ausgewählt werden.

Grundsätzlich sind alle Felder, welche mit einem \* versehen sind, Pflichtfelder.

Sichere\_Übermittlung\_V1.2 Seite 6 von 12

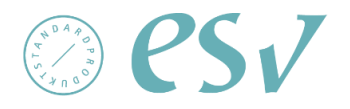

Nachdem das Formular ausgefüllt wurde, stehen folgende vier Buttons zur Auswahl:

- Zwischenspeichern: Wenn der User auf "Zwischenspeichern" klickt, werden die Eingaben als XML-Datei lokal gespeichert.
- **Daten laden**: Mit dem Button "Daten laden" können gespeicherte Daten dieses Formulars wieder geladen und automatisch befüllt werden.
- **Abbrechen:** Mit diesem Button kann der User das Service abbrechen.
- Weiter: Wenn der User auf "Weiter" klickt, gelangt der User auf die Kontrollseite.

Auf der Kontrollseite stehen dem Benutzer vier Buttons zur Verfügung:

- **Zurück:** Wenn ihm Fehler auffallen, muss er auf den Button "Zurück" klicken, um zur Startseite zu gelangen und seine fehlerhaften Eingaben zu korrigieren.
- **Signieren & Senden:** Das Formular wird digital signiert und anschließend an die zuständige Stelle versendet.
- **Abbrechen:** Mit diesem Button kann der User das Service abbrechen.
- Zwischenspeichern: Wenn der User auf "Zwischenspeichern" klickt, werden die Eingaben als XML-Datei lokal gespeichert.

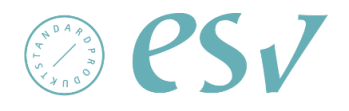

## <span id="page-7-0"></span>**3.1 Screenshots zu den Onlineformularen**

#### <span id="page-7-1"></span>**3.1.1 Onlineformular BVA**

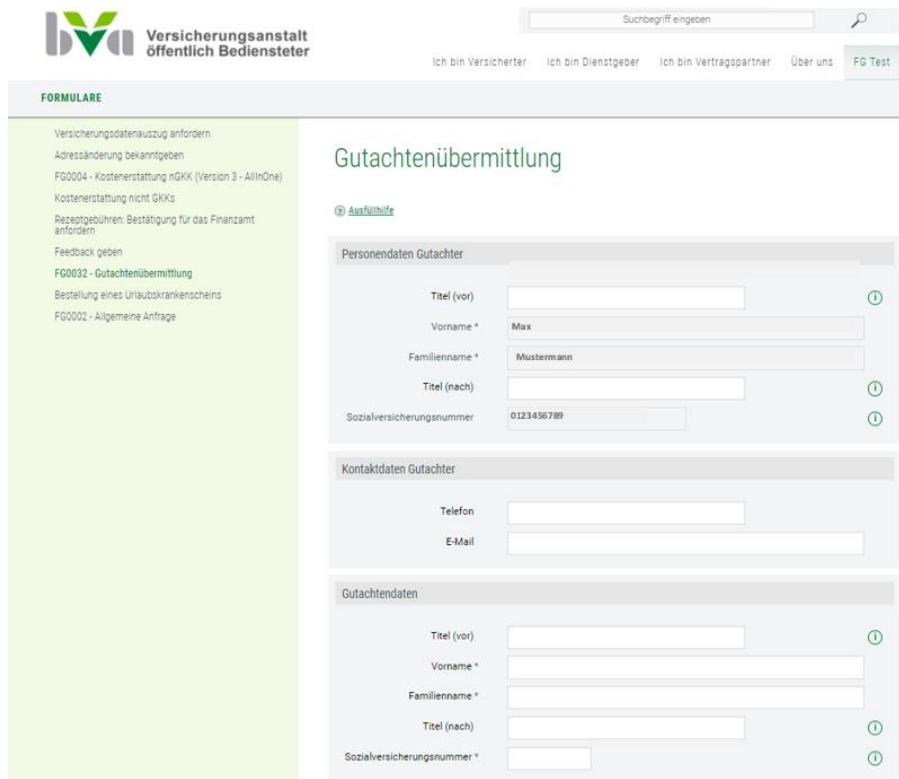

Abbildung 3: Formular (BVA)-1

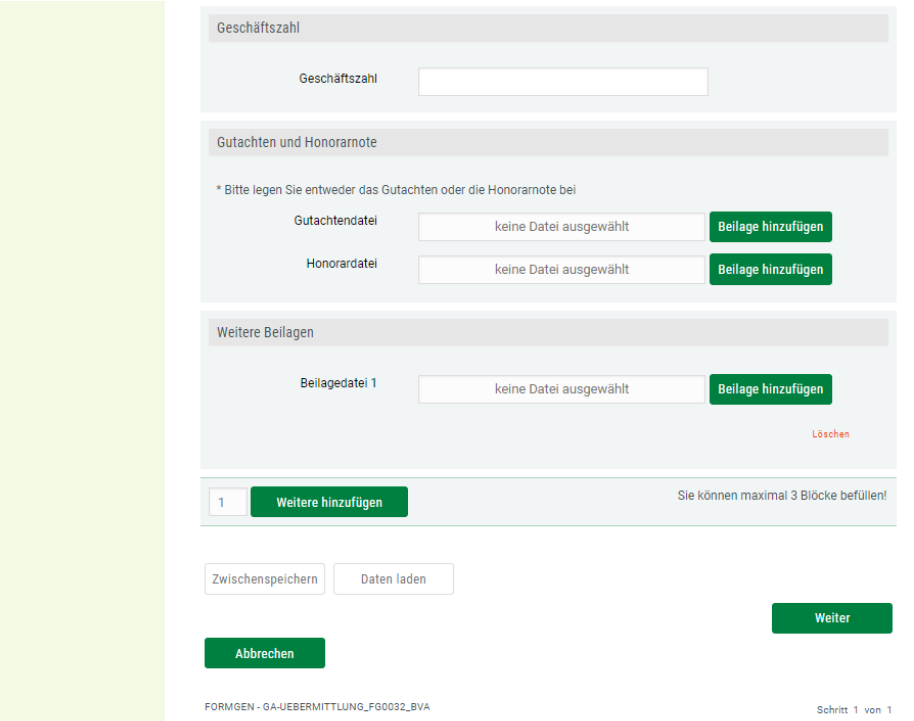

Abbildung 4: Formular (BVA)-2

Sichere\_Übermittlung\_V1.2 Seite 8 von 12

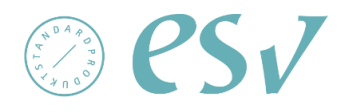

#### <span id="page-8-0"></span>**3.1.2 Onlineformular SVA**

#### Gutachtenübermittlung

#### 2 Ausfüllhilfe

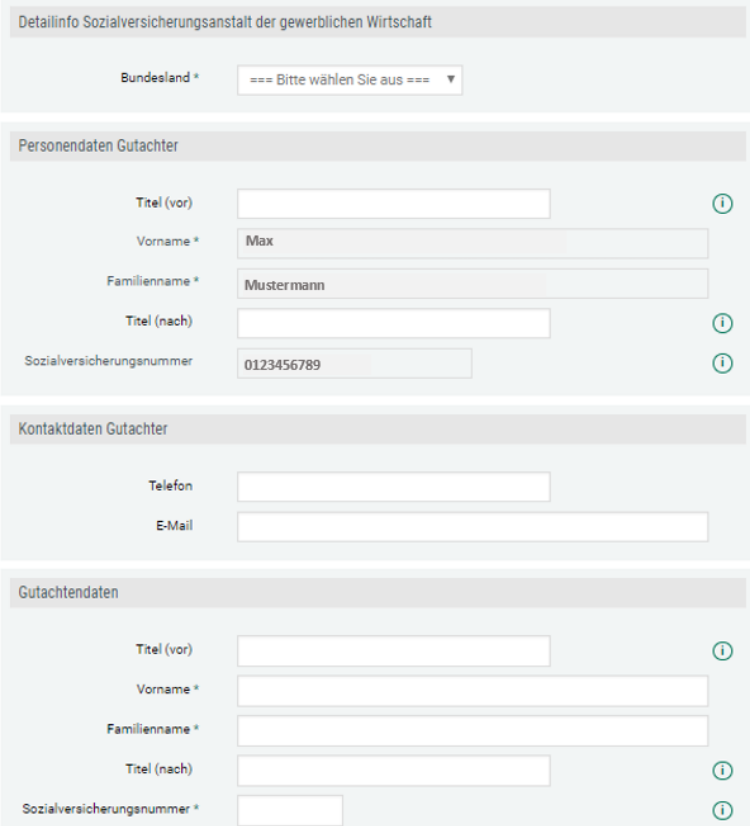

Abbildung 5: Formular (SVA)-1

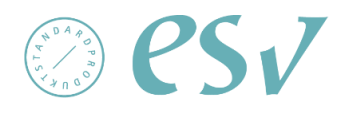

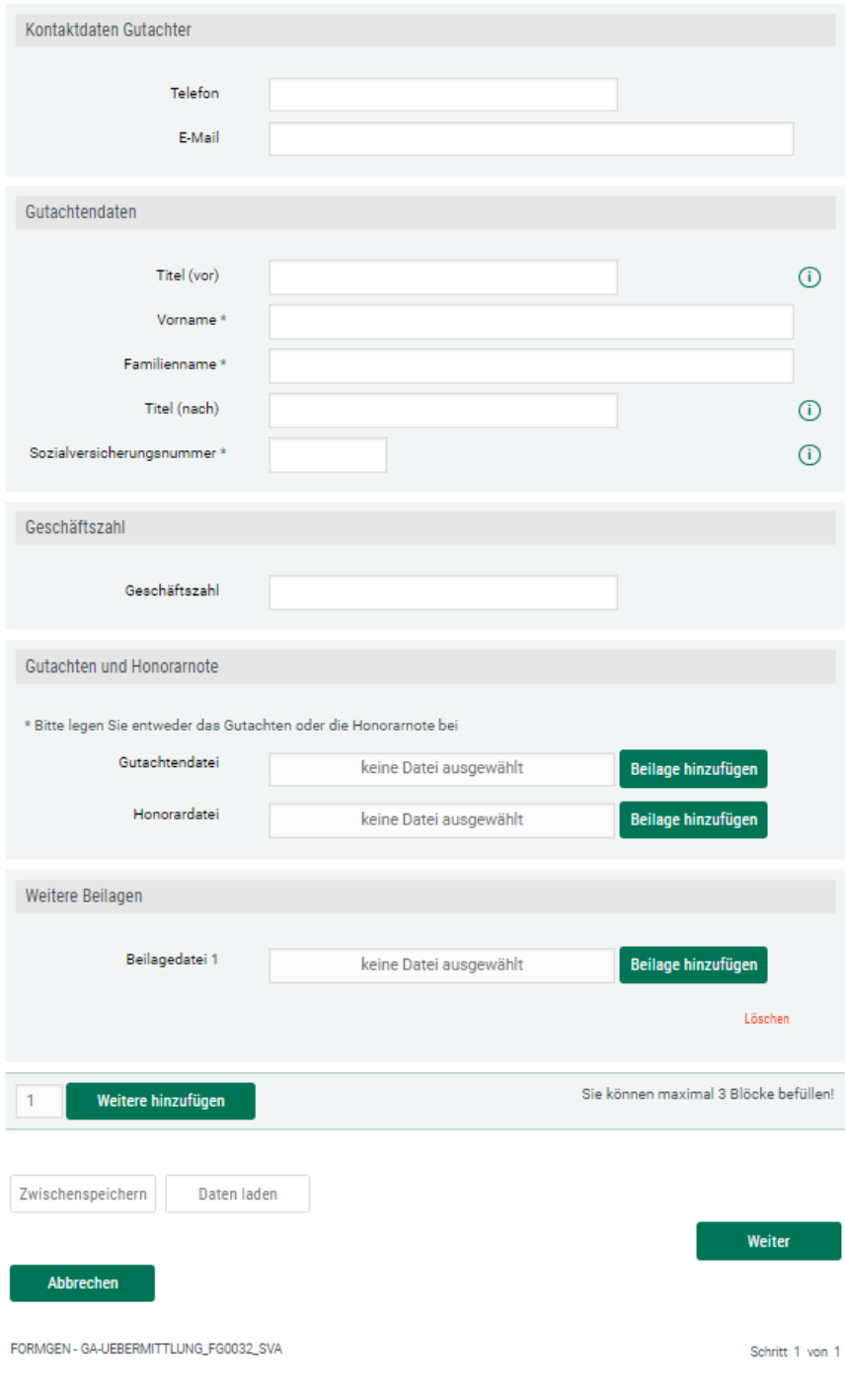

Abbildung 6:Formular (SVA)-2

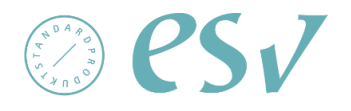

#### <span id="page-10-0"></span>**3.1.3 Onlineformular SVB**

## Gutachtenübermittlung

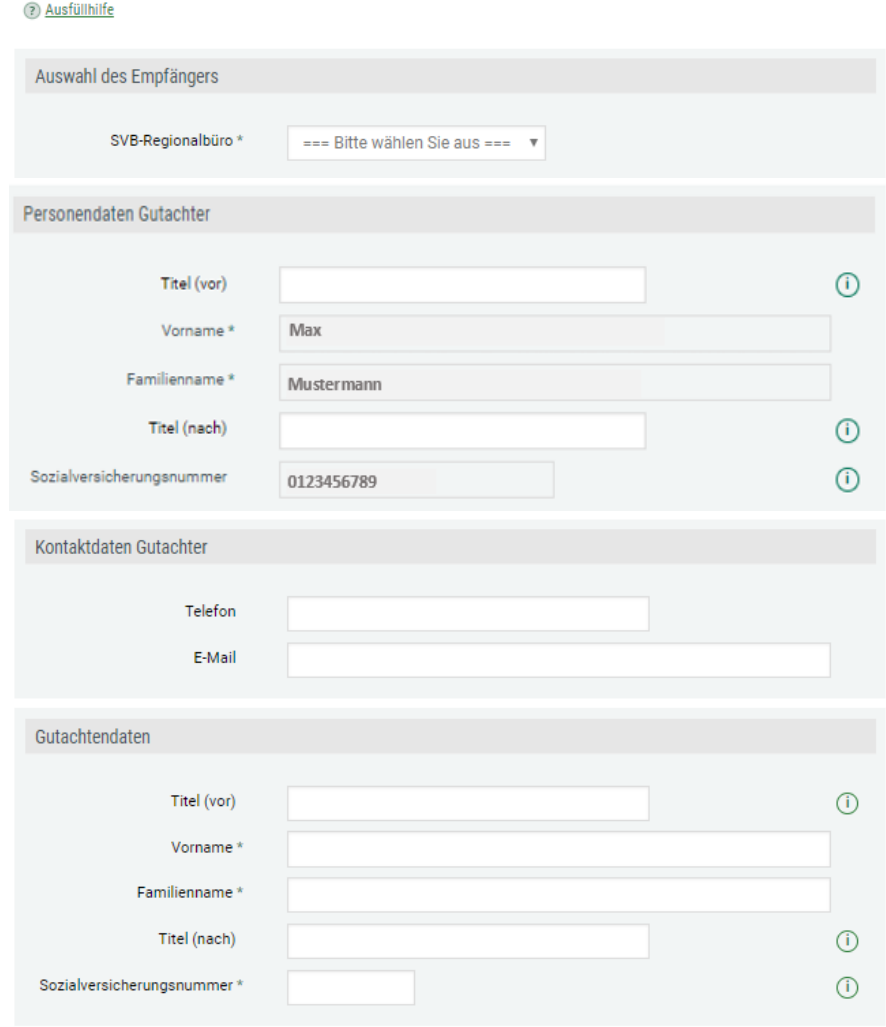

Abbildung 7: Formular (SVB) -1

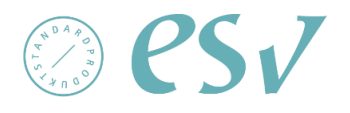

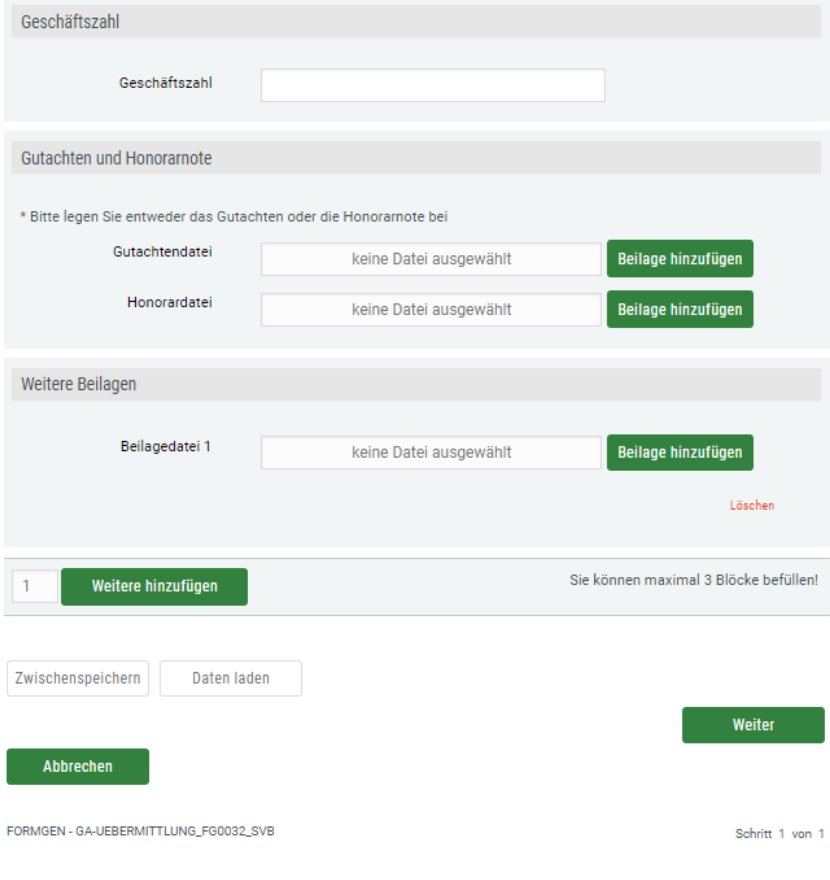

Abbildung 8: Formular (SVB) -2

## <span id="page-11-0"></span>**4 Support**

#### <span id="page-11-1"></span>**4.1 Fachlicher Support**

Für fachliche Fragen wenden Sie sich bitte an den für Sie zuständigen Sozialversicherungsträger.

#### <span id="page-11-2"></span>**4.2 Technischer Support**

Sollten technische Probleme mit den Onlineformularen auftreten, füllen Sie bitte die Supportanfrage unter

[https://www.sozialversicherung.at/portal27/esvportal/formgenmitnav?viewmode=content](https://www.sozialversicherung.at/portal27/esvportal/formgenmitnav?viewmode=content&contentid=10007.788644) [&contentid=10007.788644](https://www.sozialversicherung.at/portal27/esvportal/formgenmitnav?viewmode=content&contentid=10007.788644) aus.